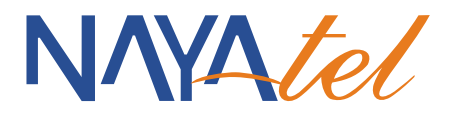

# **User Manual**

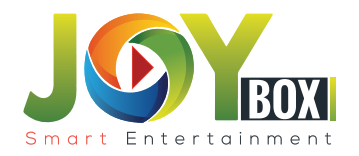

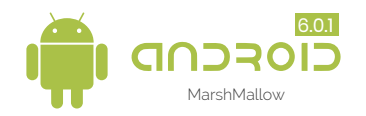

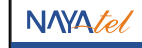

UAN: 111 11 44 44 **WWW.nayatel.com /Nayatel.com /Nayatel** 

## Preface

This manual is intended for new users with little or no experience of using the Nayatel JoyBox interface. The goal of this document is to give a broad overview of the main functions of JoyBox and some basic instructions on how to setup it. This document will concentrate on demonstrating interaction with JoyBox along with the TV/Remote interface. In order to guarantee your safety during operation and protect this player and its accessories, please read this operation manual carefully before using it.

# **Statements**

We have made every possible effort to provide the most current information about the product. We do not guarantee that following information is up to date. We reserve the right to introduce amendments, changes or translations of the user manual without prior notification. For this reason, we recommend you to regularly visit our website in order to obtain the latest information.

### Table of Content

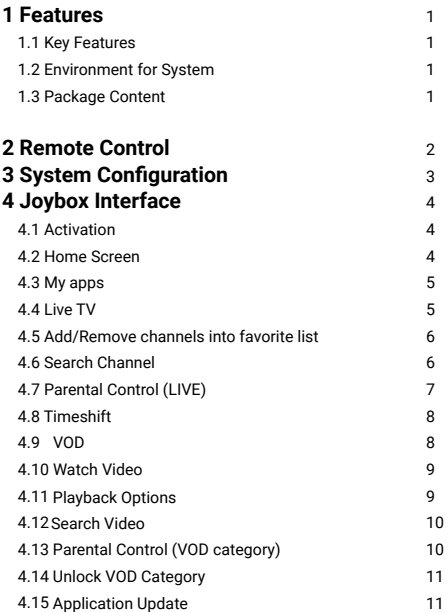

#### 1. 1 Key Features

- Android 6.0.1 operating system with ARM Cortex A53 Quad Core CPU 2GHz and Penta Core GPU with Mali 450
- Bundled with Analog, Digital and HD TV channels.
- Bundled with 1000s of VOD movies, TV series, documentaries and shows. r
- Support four main HD formats: VC-1, H.264, H.265, MPEG-2 and many others normal formats as MPEG-1, MPEG-2, MPEG-4, DIVX, REALMEDIA and so on.
- Video formats include AVI, MPG, VOB, RMVB, MKV, M2TS, and TS and so on.
- r Photo formats include JPEG, BMP, and PNG without size limitation.
- п Audio formats include MP3,WMAIWAV,AC3,DTS,AAC and so on.
- Support Micro SD cards.
- Support two USB 2.0 connectors with maximum output current of I .5N5V.
- Support standard RJ45 cable network connection and wireless network connection.

#### 1. 2 Environment for System

Operation : Temperature limitation: 0-40°C ; Humidity limitation: 20-80% Storage : Temperature limitation: -20--50°C; Humidity limitation: 10—90%

#### 1. 3 Package Content

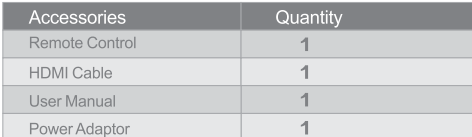

#### Chapter 1 Features Chapter 2 Remote Control

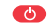

POWER: Press to turn/off.

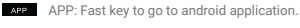

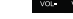

VOL: Press to increase/decrease the volume.

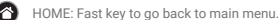

- 
- RETURN: Press to return back to previous menu.

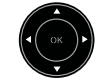

Navigation: Press to navigate left/right/up/down. Press OK to confirm your choice.

Press on the left navigation key to open the channels list bar. Press on the right navigation key to open the DVR list for DVR channels

On channel name in the channel list bar, long press on **OK** key to add the selected channel into favorites list.

On channel name in the Favorites channel list bar, long press on **OK** key to remove the selected channel from favorites list.

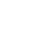

ُ

MENU: Press to choose function menu of corresponding application in video, music, photo and website.

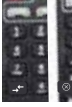

Number keypad O-9:Press to input Arabic number.

MUTE: Press to turn down the volume. Backspace: Press to back.  $\sigma$ 

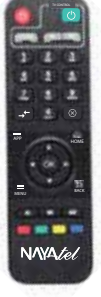

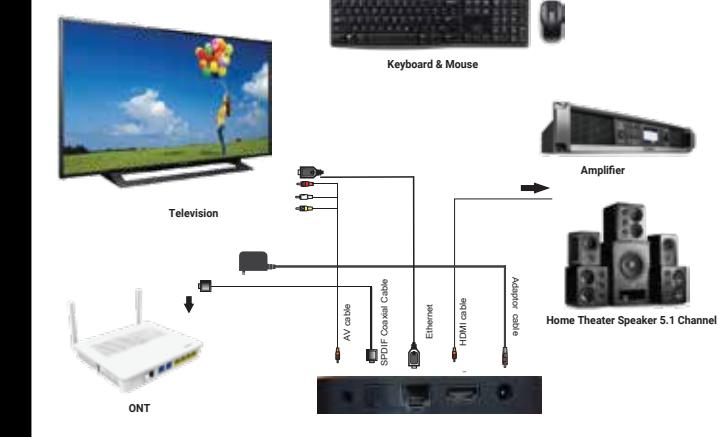

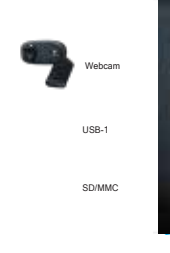

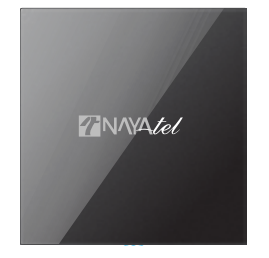

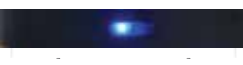

### Chapter 4 JoyBox Interface

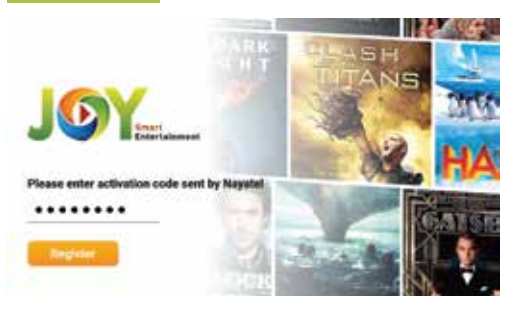

Enter JoyBox "Activation code" sent by Nayatel on your registered email and mobile number and select "Register" button for one time activation of JoyBox.

### 4.2 Home Screen

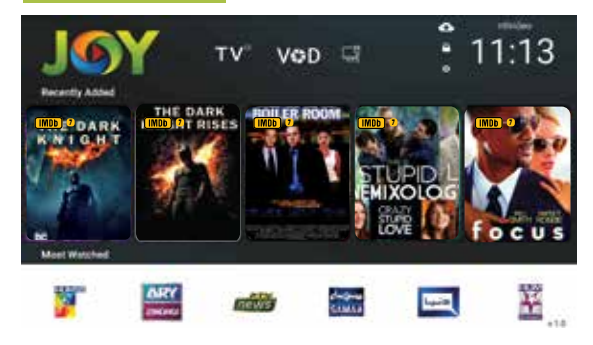

Navigate through Home screen menu by using arrow keys and press OK in order to open desired section.

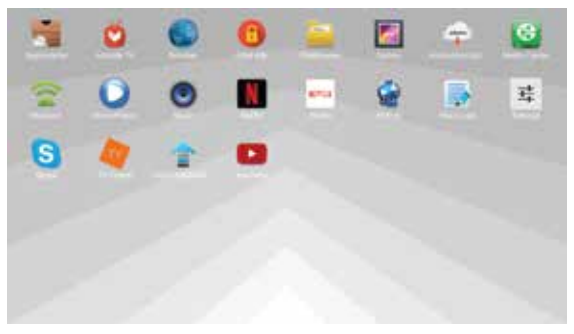

Apps screen shows bundled apps. Navigate with arrow keys and press OK key to open desired app. You can also download and install more supported apps from Google Play Store or Aptoide.

### 4.4 Live TV

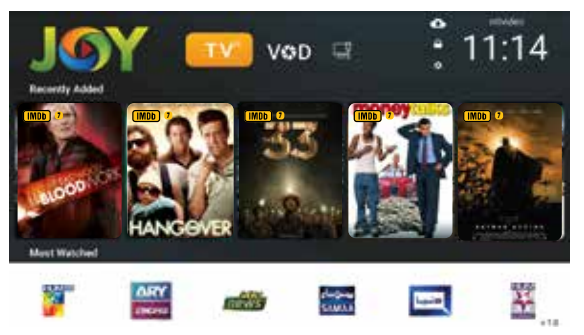

Navigate with arrow keys to Live TV menu item on home screen and press "OK" key to open Live TV channels. Press "Left Arrow" key to open channel list bar.

#### 4.3 My apps 4.5 Add/Remove channels into favorite list

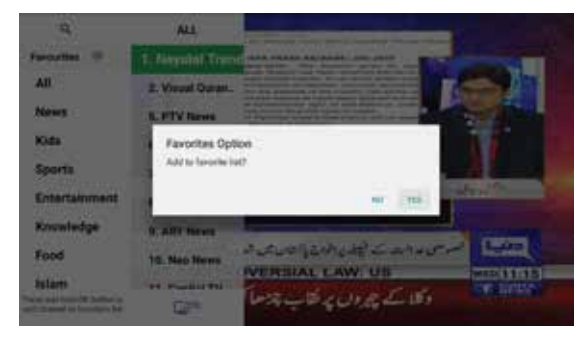

On channel name in the channel list bar, long press "OK" key to add or remove selected channel into favorites list.

#### 4.6Search Channel

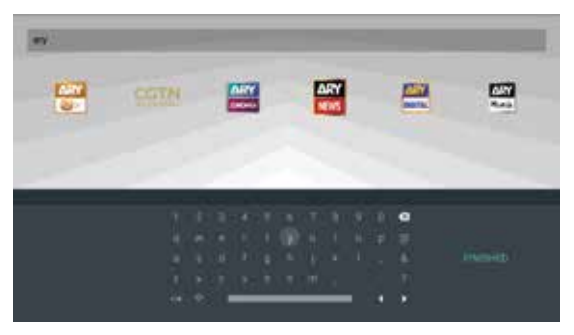

Select the Q "search icon" on the top of channels list bar in LIVE section to search the channel by name. Use on screen keyboard for typing and press "Ok" or Enter key on onscreen keyboard in order to search.

# 4.7 Parental Control (LIVE) 2004 1.8 Timeshift

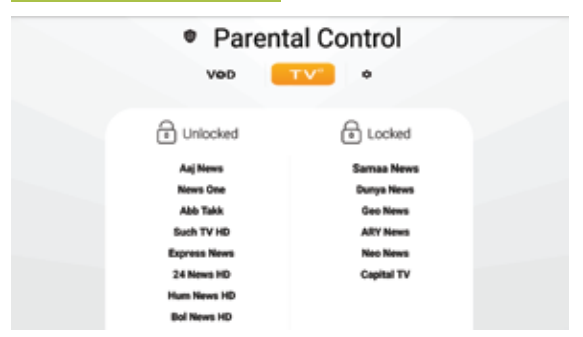

Navigate to  $\mathbf{\Omega}$  "Lock icon" on home screen and press "OK" to manage Parental Control. Setup "Parental Control" password which will be used to play locked channel. Manage locked/unlocked channels in Live tab.

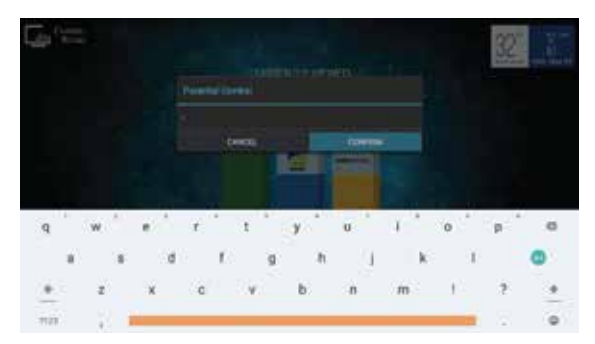

While on Live section, enter password to play locked channel.

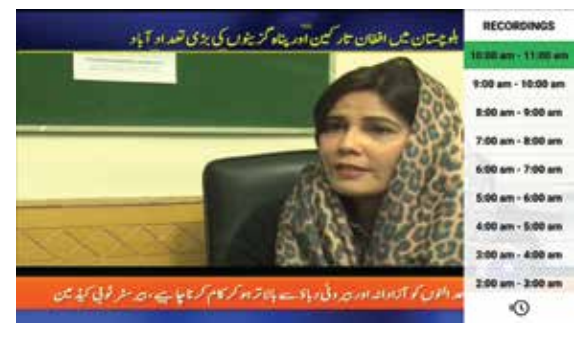

Timeshift option is available on some Live TV channels which can be used by pressing right arrow key while watching timeshift channel.  $\heartsuit$  Icon along with channel number indicates timeshift channels.

#### 4.9 VOD

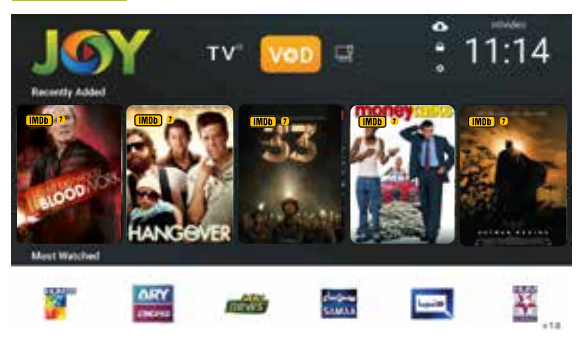

Navigate with arrow keys to "VOD" menu item on home screen and press "OK" key to open VOD library. Browse through categories and video titles using "arrow keys" and press "OK" key to open selected video.

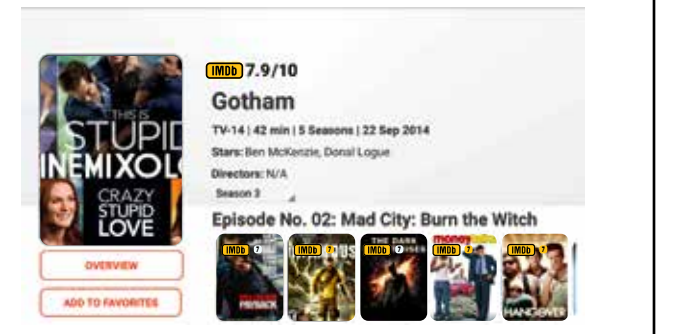

Next screen show options to "Resume" video already watched, "Watch Movie" if you want to watch video from beginning or "Add to Favorites" to add selected video into VOD favorites list.

#### 4.11 Playback Options

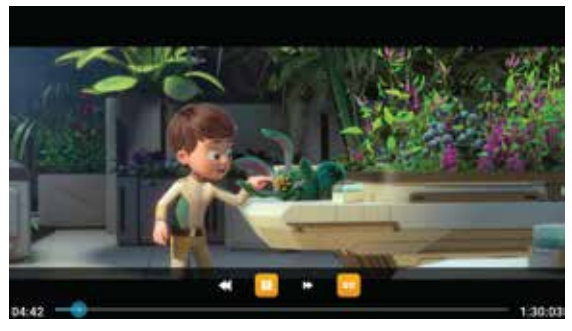

While playing video, you can use various playback options such as timeline control, Step forward, Step backward and enable/disable subtitles.

### 4.12 Search Video 4.10 Watch Video

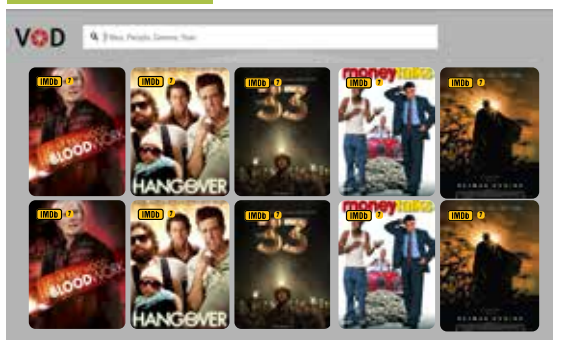

Navigate to "Search" icon on top of Categories list and press "OK" key to open search interface. Type video title and press "enter" to search from VOD library.

### 4.13 Parental Control (VOD category)

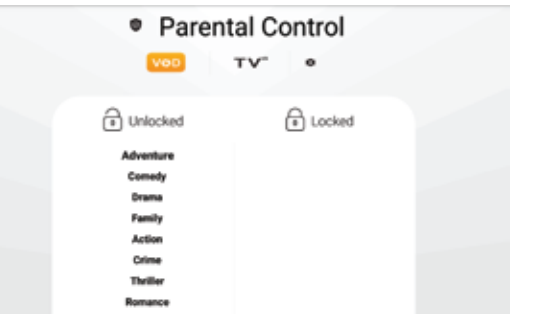

Navigate to  $\blacksquare$  "Lock icon" on home screen and press "OK" to manage Parental Control. Setup "Parental Control" password which will be used to open locked VOD category. Manage locked/unlocked categories in VOD tab.

### 4.14 Unlock VOD Category

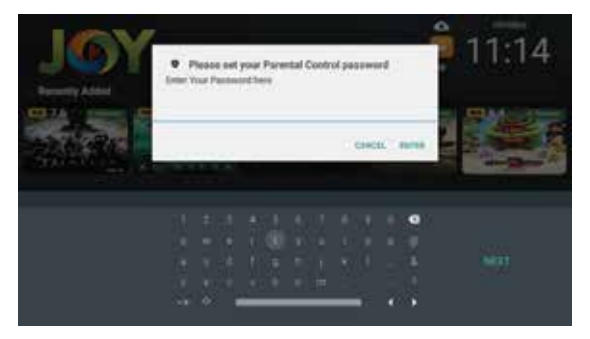

Locked category will prompt for "Parental Control Password" you defined in Parental Control Settings.

#### 4.15 Application Update

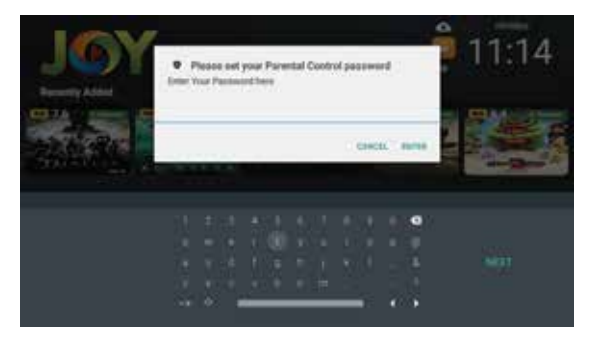

Select the  $\omega$  "update" icon on the Home screen to update the application

#### Chapter 5. Settings

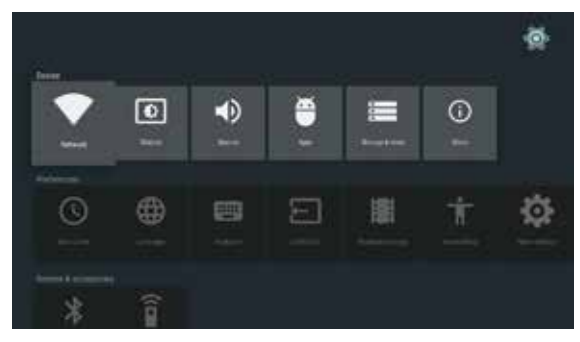

Navigate to Apps > Settings and press "OK" key to open Settings section. Settings will allow you to adjust System settings related to Device, Preferences, Remote & Accessories.

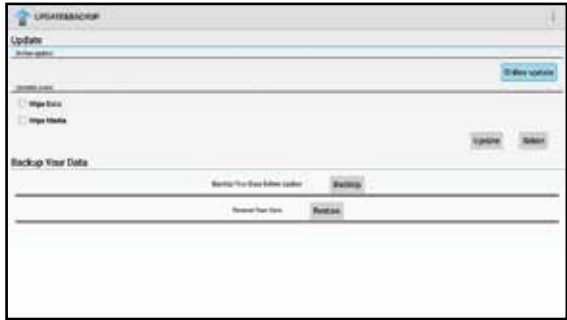

Navigate to Apps > Update&Backup and press "OK" key to open app. Move selection to "Backup" and press "OK" key to backup devices settings and data. Move selection to "Online update" and press OK key to check if online update is available. Follow onscreen instructions to update your firmware.

**DO NOT FACTORY RESET THIS DEVICE** CALL SUPPORT FOR FURTHER ASSISTANCE